# - **Menüstruktur:** Alle Einstellungen mit Kurzbeschreibung **Menüstruktur** Hier sehen Sie alle Einstellmöglichkeiten mit Beschreibung

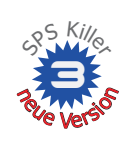

**CED** Whirlpoolfunktion (2 Becken mit einer Filteranlage und unterschiedlichen Temperaturen). CED °C–Dynamische Filterzeiten. **200** Nachtstromnutzung. **200** Zusätzliche benennbare Universalausgänge durch ungenutzte Relais. 200 Zwei zusätzliche Universaleingänge **GED** Ferienprogramm mit Start/Enddatum, Uhr oder extern (z.B. Telefonfernschaltgerät). GED Unterstützt Mehrschichtfilter. CED Externe Verriegelung für konv. Heizung und extra Zeitschaltuhr. CED Externe Verriegelung für Solarheizung CED Zeitschaltuhren für Attraktionen. **ED** Elektronischer Trockenlaufschutz. ED Weitere Infoschirme. ED Vor der Installation am PC konfigurierbar.

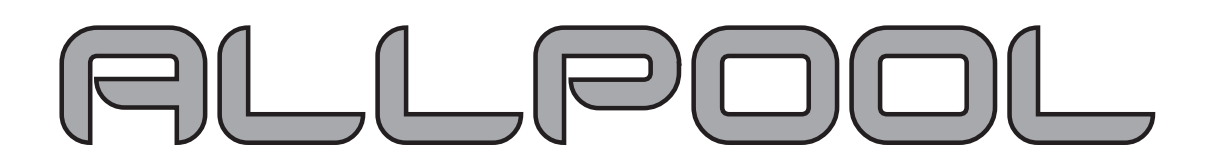

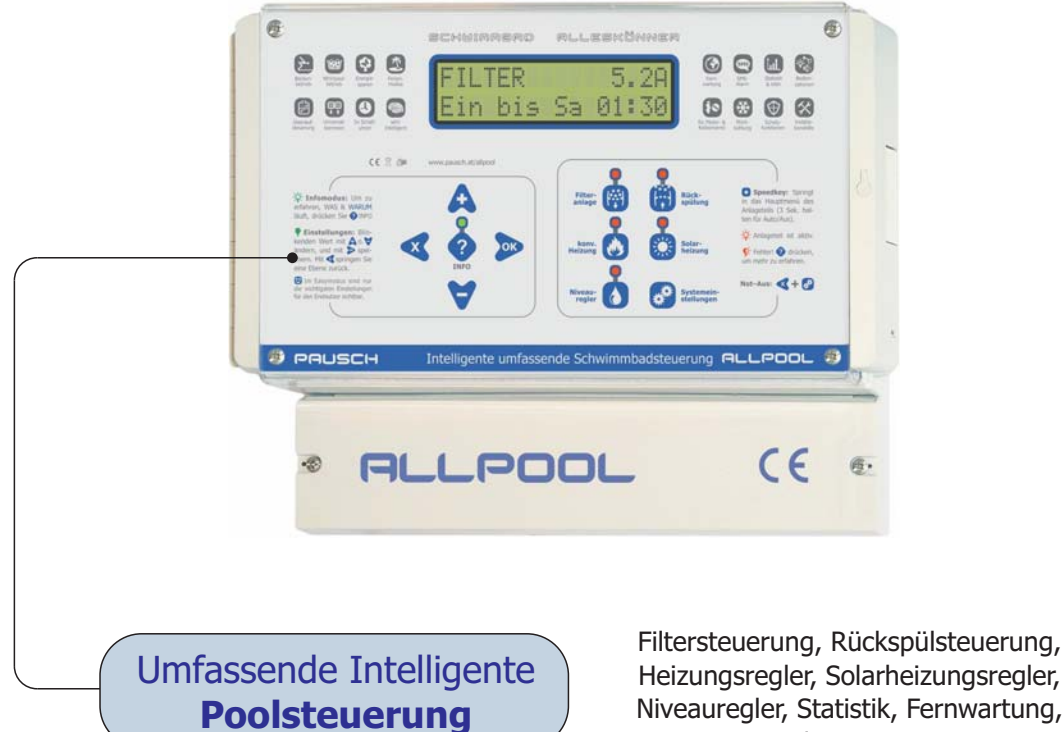

SMS-Alarmierung, ...

für ALLPOOL Softwareversion: Dokumentdatum: 25.09.2007 ALLPOOL Dokumentdatum: **3.5.02**

**PAUSCH GmbH** 

www.pausch.at info@pausch.at A-2441 Mitterndorf Moosgasse 10 T: +43/2234/738 66-0 F: Seite: **1** von 20

## **ALLPOOL Klemmenbelegung: Alle Anschlüsse**

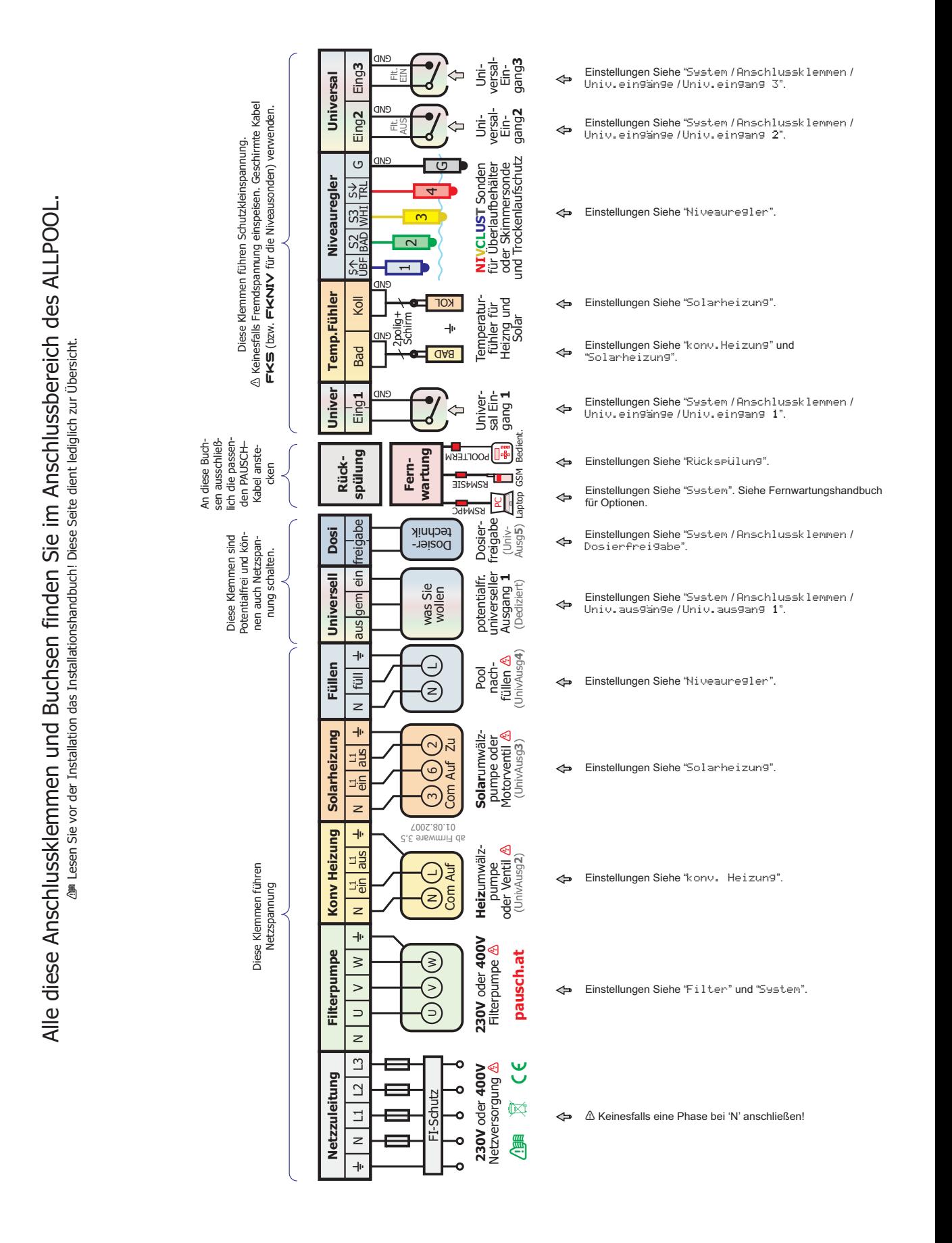

**PAUSCH GmbH** für ALLPOOL Softwareversion: Dokumentdatum: 25.09.2007 ALLPOOL Dokumentdatum: **3.5.02**

Seite: 2 von 20

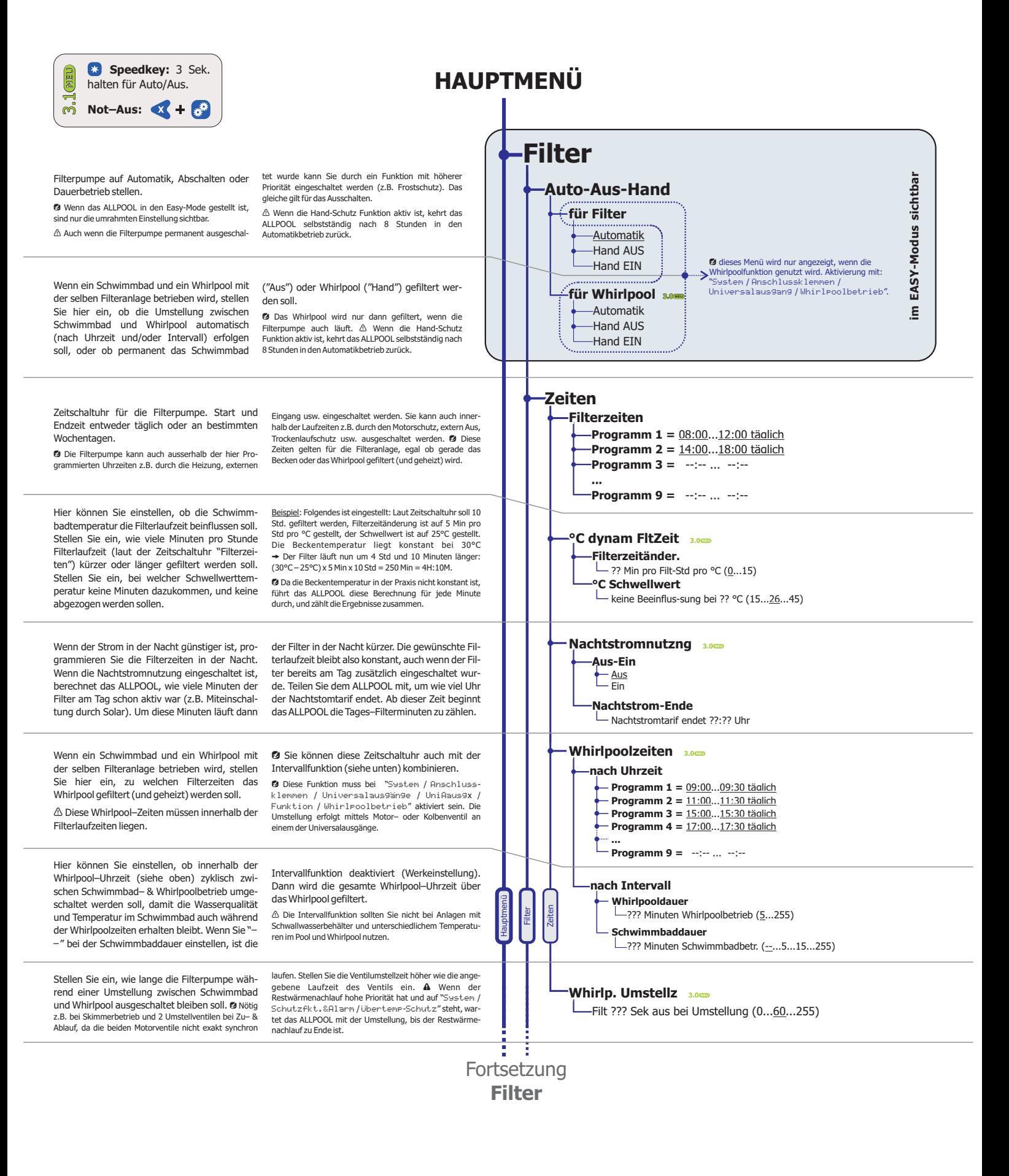

Seite: 3 von 20

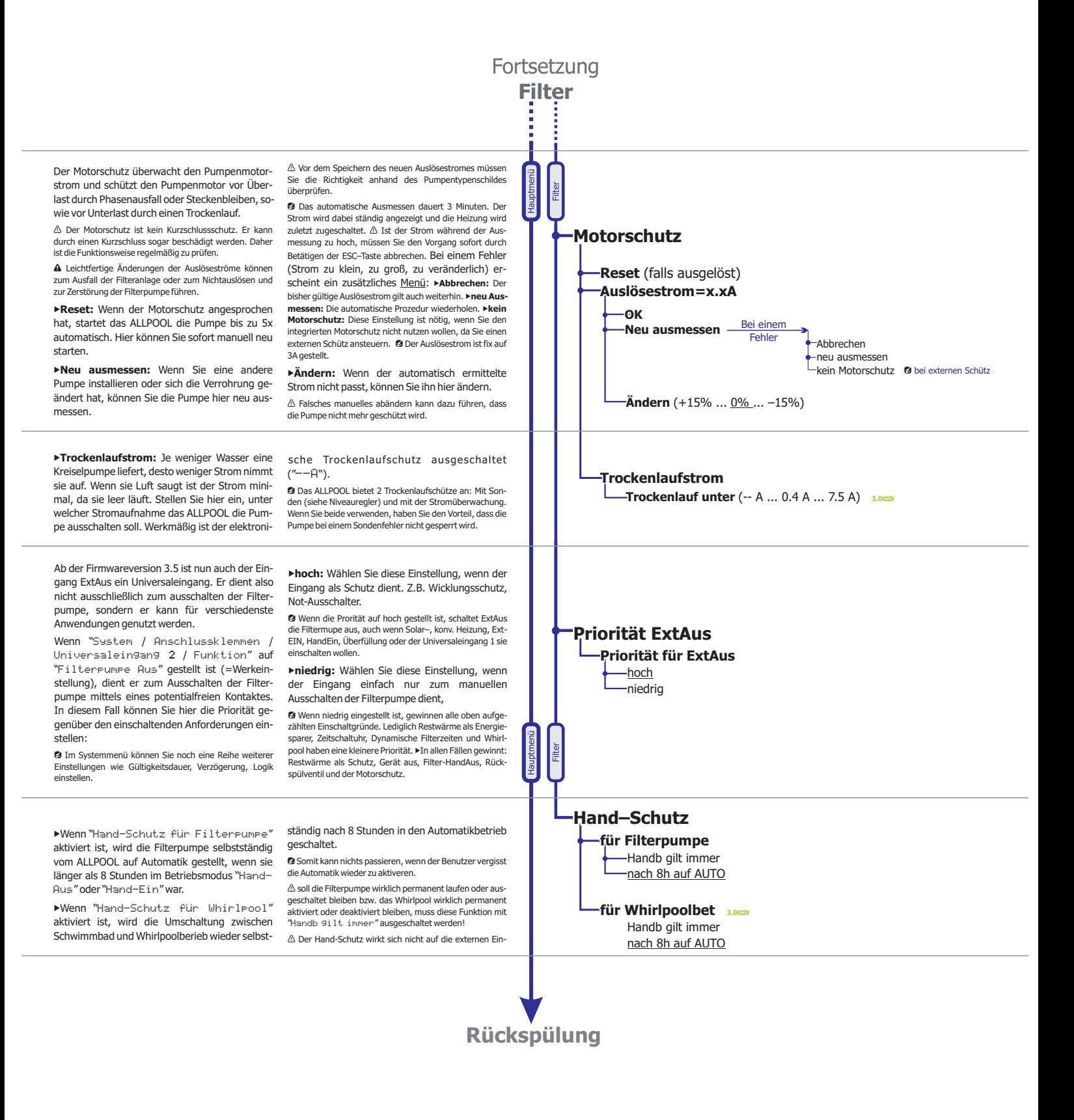

für ALLPOOL Softwareversion: Dokumentdatum: 25.09.2007 ALLPOOL Dokumentdatum: **3.5.02**

Seite: **4** von 20

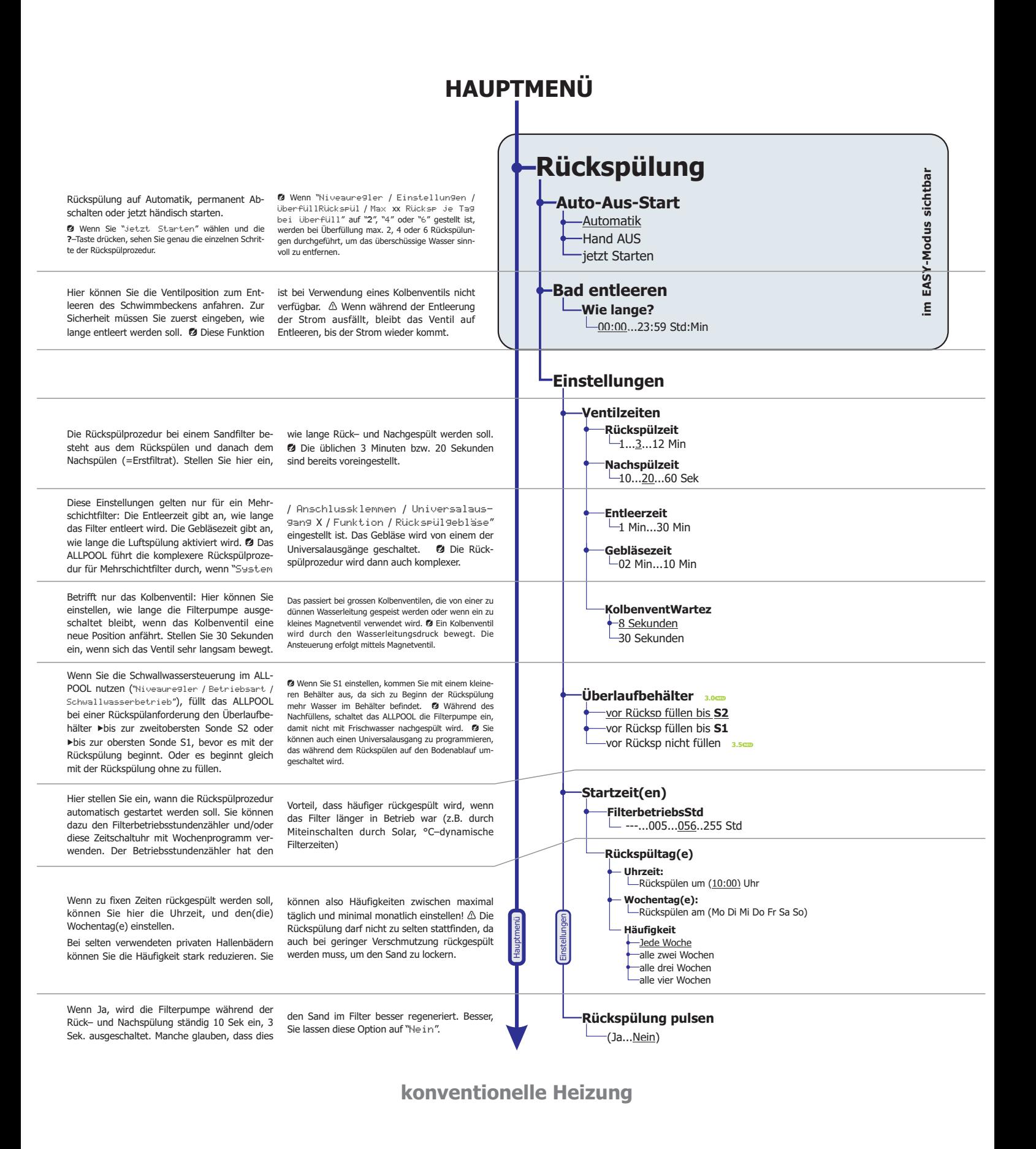

für ALLPOOL Softwareversion: Dokumentdatum: 25.09.2007 ALLPOOL Dokumentdatum: **3.5.02**

Seite: **5** von 20

#### **HAUPTMENÜ**

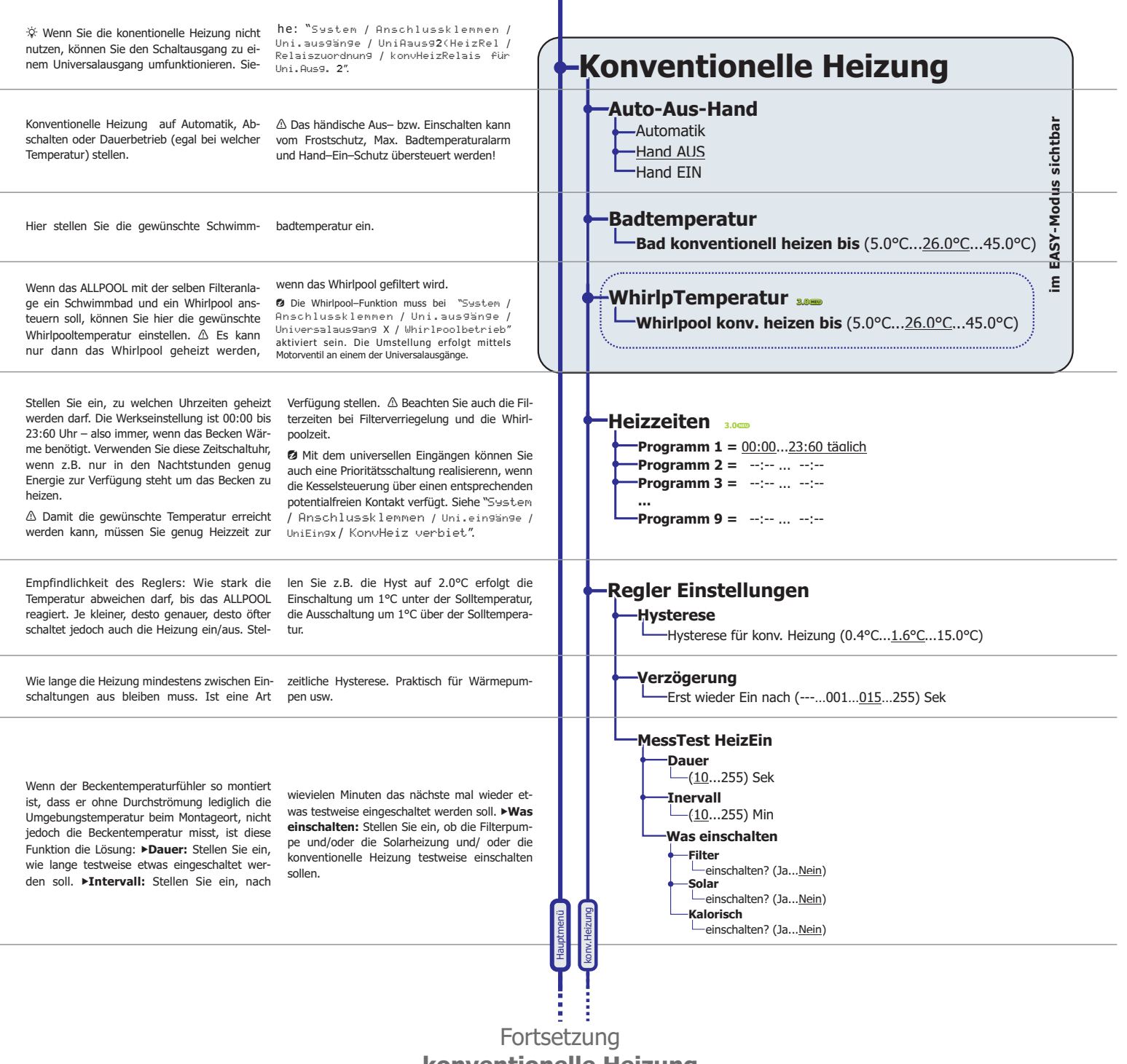

- **GmbH www.pausch.at** info@pausch.at A-2441 Mitterndorf Moosgasse 10 T: +43/2234/738 66-0 F: -8 Seite: 6 von 20

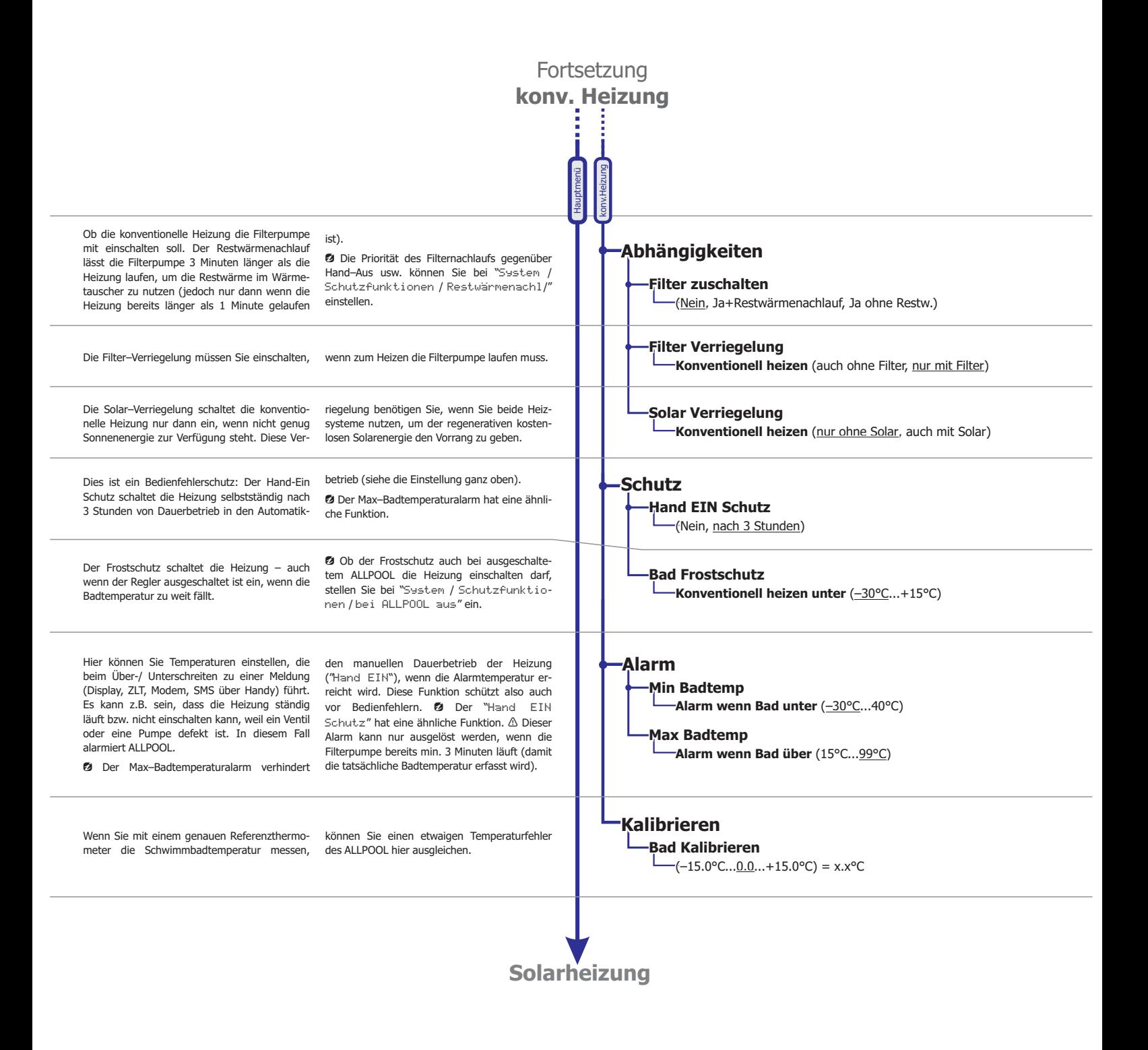

für ALLPOOL Softwareversion: Dokumentdatum: 25.09.2007 ALLPOOL Dokumentdatum: **3.5.02**

Seite: **7** von 20

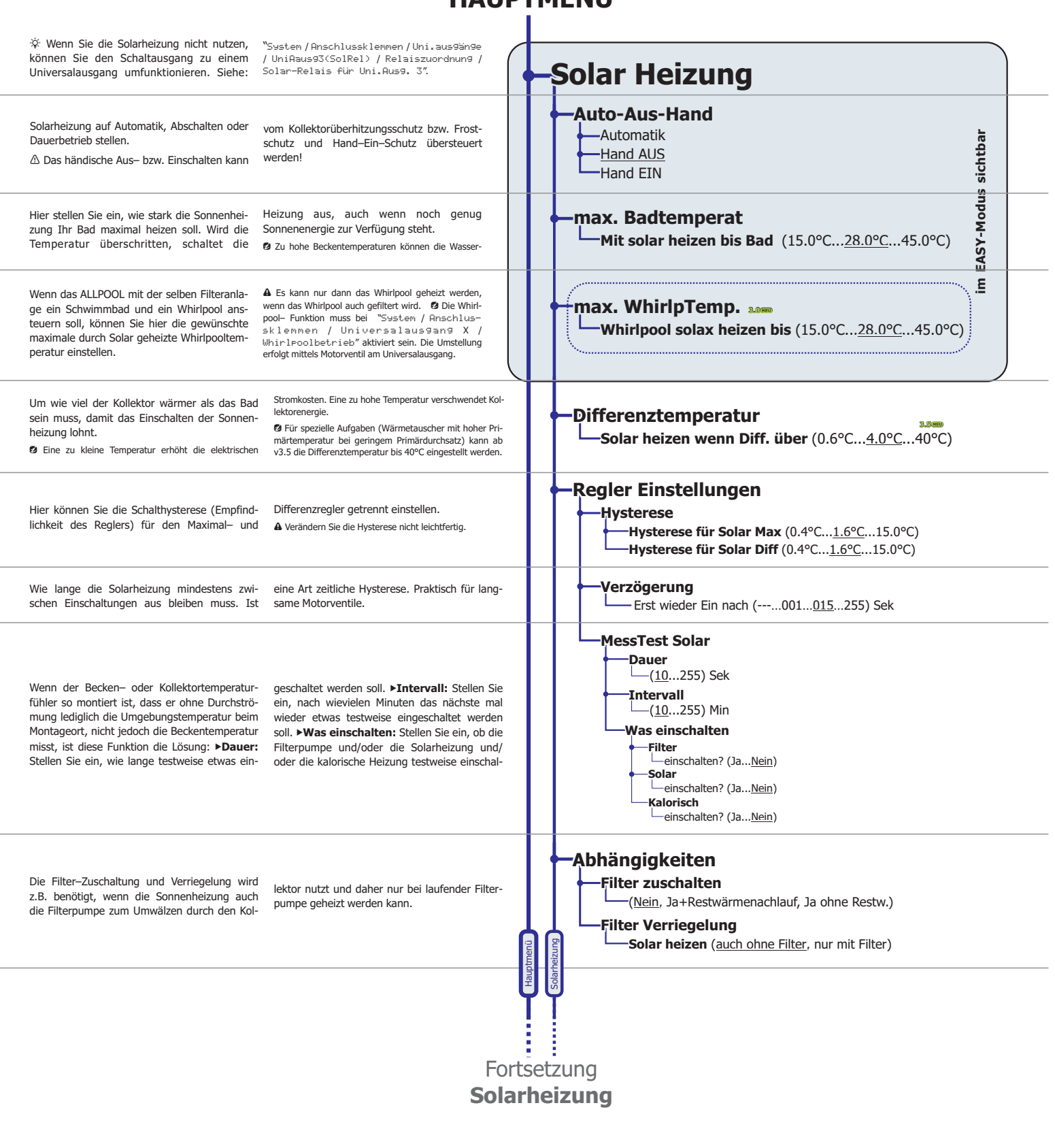

**HAUPTMENÜ**

für ALLPOOL Softwareversion: Dokumentdatum: 25.09.2007 ALLPOOL Dokumentdatum: **3.5.02**

Seite: **8** von 20

![](_page_8_Figure_1.jpeg)

für ALLPOOL Softwareversion: Dokumentdatum: 25.09.2007 ALLPOOL Dokumentdatum: **3.5.02**

Seite: von von 20 **9**

![](_page_9_Figure_1.jpeg)

**PAUSCH GmbH** 

![](_page_10_Figure_1.jpeg)

![](_page_11_Figure_1.jpeg)

![](_page_12_Figure_1.jpeg)

für ALLPOOL Softwareversion: Dokumentdatum: 25.09.2007 ALLPOOL Dokumentdatum: **3.5.02**

![](_page_13_Figure_1.jpeg)

**PAUSCH GmbH** 

Seite: 14 von 20

![](_page_14_Figure_1.jpeg)

![](_page_15_Figure_1.jpeg)

**PAUSCH GmbH** 

Seite: 16 von 20

![](_page_16_Figure_1.jpeg)

 **GmbH www.pausch.at** info@pausch.at A-2441 Mitterndorf Moosgasse 10 T: +43/2234/738 66-0 F: -8 Seite: **17** von 20

![](_page_17_Picture_0.jpeg)

## **Menüstruktur:** Alle Einstellungen mit Kurzbeschreibung Prinzip der Bedienung

## **Editmodus – Einstellungen anschauen und ändern:**

Wählen Sie den blinkenden Wert mit A, V aus. Bestätigen Sie die Auswahl mit OK oder verwerfen Sie sie mit ESC.

**3.1** Schnelles Umschalten zwischen Auto/Aus: Speedkey 3 Sekunden lang halten. 3.1**cm** ALLPOOL Not-Ausschalten: ESC und SYS gleichzeitig drücken!

Die grüne Info-LED darf dabei  $\bullet$  nicht leuchten. Wenn Sie leuchtet, drücken Sie zuerst die INFO-Taste, um den Infomodus zu beenden.

**@** Mit den Hotkeys FILT, SPÜL, HEIZ, SOL, NIV und SYS auf der rechten Seite gelangen Sie immer direkt zum ersten Menüpunkt des gewünschten Anlageteils (Filter, Rückspülung, konv. Heizung, Solarheizung, Niveauregler, System).

#### **Infomodus – Sehen was gerade passiert:**

Wenn sich das Gerät im Infomodus befindet, sehen Sie am Display alle aktuellen Daten wie: Was ist eingeschaltet und weshalb; Messtemperaturen, wann wird das nächste Mal rückgespült usw. Hier werden auch alle Fehlermeldungen angezeigt. Wählen Sie den blinkenden Wert mit **A**, Waus. Bestätigen Sie die<br>
wahl mit OK oder verwerfen Sie sie mit ESC.<br> **Exam** Schnelles Umschalten zwischen Auto/Aus: Speedkey 3 Sekunden lang halten.<br>
Ausom ALPOOL Not-Ausschalten: **A** Die grüne Info-LED darf dabei • nicht leuchten. Wenn Sie leuchtet, drücken Sie zuerst die INFO-Tast<br>Infomodus zu beenden.<br> **@** Mit den Hotkeys FILT, SPÜL, HEIZ, SOL, NIV und SYS auf der rechten Seite gelangen Sie immer

Siehe nächste Seite mit einigen Beispielen.

Drücken Sie die INFO-Taste um den Infomodus zu starten (grüne Info–LED  $\hat{\mathcal{R}}$  leuchtet) und zu beenden (Info–LED ist aus). Mit  $\mathbf{\Delta}, \mathbf{\nabla}$ können Sie nacheinander die Schirme aller Anlagenteile aufrufen. **Editmodus — Einstellungen anschauen und**<br>Wählen Sie den blinkenden Wert mit  $\triangle, \nabla$  aus. Bestäti<br>wahl mit OK oder verwerfen Sie sie mit ESC.<br>s.s.es schneles Umschalten zwischen Auto/Aus: Speedkey 3 Sekunden lang halten. **Siem Schirmele Umschirme avisonen Auto/Aus: Speedkey 3 Sekunden lang halten.**<br> **A** Die grithe Info-LED darf dabel **9** nicht leuchten. Wenn Sie leuchtet, dickien Sie zuerst Infonodus zu beenden.<br> **A** Mit den Hotkeys FILT, **3.1.600** ALLPOOL Not-Ausschaften: **ESC** und **SYS** gleichzeitig drücken!<br>
40 Die grüne Info-LED darf dabel • nicht leuchten, Wenn Sie leuchtet, drücken Sie zuerst die INFO-Taste, um (Informodus zu beenden.<br>
40 Die grüne In Wahl mit OK oder verwerfen Sie sie mit ESC.<br>
1980 Schneize Umschalten avischen Auto/Aus: Speadway 3 Selunden lang balten.<br>
1980 Schneize Umschalten: ESC und SYS gleichzeitg drifden:<br>
2.1.4 All agriles Investigation: ESC u

Ø Mit den Hotkeys FILT, SPÜL, HEIZ, SOL, NIV und SYS auf der rechten Seite gelangen Sie immer direkt zum Schirm des gewünschten Anlageteils.

 $\Lambda$  Rufen Sie den Info-Modus auf, wenn ein Fehler aufgetreten ist und schauen Sie sich mit den  $\Delta, \rightarrow$ -Tasten alle Schirme an, um etwaige weitere Fehler zu sehen.

#### **Rote Signallampen über den Hotkeys:**

※ leuchtet: Wenn der entsprechende Anlageteil aktiv ist.

- **9 dunkel:** Wenn der Anlagenteil aus ist.
- Wenn der Anlagenteil einen Fehler meldet. # **blinkt:**

2 Anlagenteile sind: Filter, Rückspülung, konv. Heizung, Solarheizung und Niveauregler.

#### **ALLPOOL Infomodus:** Einige Infoschirme mit Kurzbeschreibung

Infomodus mit der **INFO**–Taste. Das Lämpchen über der **INFO**–Taste leuchtet, wenn der Infomodus aktiv ist, und :<br>Sie nicht im Infomodus sind.<br>**Durch die Info-Seiten blättern:** Mit den ▲,→–Tasten können Sie alle Seiten des **Infomodus aufrufen:** Im Infomodus zeigt das ALLPOOL auf mehreren Schirmen alle Daten der Anlage. Sie starten und beenden den Infomodus mit der INFO-Taste. Das Lämpchen über der INFO-Taste leuchtet, wenn der Infomodus aktiv ist, und sie ist ausgeschaltet, wenn Sie nicht im Infomodus sind.

#### **Filter Info:**

 Wenn der Filter ausgeschaltet ist, weil er weder von der Zeitschaltuhr noch von einer Heizung usw. eingeschaltet wurde, wird das angezeigt:

![](_page_18_Picture_5.jpeg)

Der Filter wird von der Zeitschaltuhr um 14:20 wieder einschaltet, wenn er nicht zuvor z.B. von der Heizung eingeschaltet wird.

▶ Wenn er z.B. wegen ExtAus Eingang ausgeschaltet wurde (dort ist z.B. die Dosiersteuerung angeschlossen):

FILTER Aus: ExtAus

 Wenn er wegen der Zeitschaltuhr noch bis Dienstag 06:30 in der Früh ein ist:

FILTERstrom 3.5A Ein bis Di 06:30

 Wenn der Motorschutz wegen Überlastung ausgelöst hat:

![](_page_18_Picture_687.jpeg)

Die beiden Anzeigen wechseln sich ab. Die obere ("Reset 1/5 04:12") zeigt an, das das ALL-POOL den Ersten von fünf automatischen Resets in 4 Stunden und 12 Minuten durchführen wird. Die untere Anzeige stellt den gemessenen Strom der zum Abschalten geführt hat ("war 7.2A") und den eingestellten maximal erlaubten Strom ("Motsch=4.9A") dar.

#### **Konventionelle Heizungs Info:**

 Wenn die Heizung ausgeschaltet ist, weil das Schwimmbad warm genug ist, sieht das so aus:

![](_page_18_Picture_16.jpeg)

Es wird die eingestellte Solltemperatur und die gemessene Badtemperatur angezeigt.

 Wenn die Heizung eingeschaltet ist, weil das Schwimmbad zu kalt ist, sieht das so aus:

![](_page_18_Picture_688.jpeg)

 Wenn die Heizung läuft, weil das Bad zu kalt ist (Frostschutz):

![](_page_18_Picture_21.jpeg)

Die beiden Anzeigen wechseln sich ab, die Heizlampe blinkt, der Beeper tönt, das ZLT zeigt Fehler #7.

 Wenn die Heizung nicht läuft, weil das Bad zu heiss ist:

![](_page_18_Picture_24.jpeg)

HEIZ soll=26.0°C  $Aus:$  Bad=  $48.7^{\circ}$ C

Ähnlich wie zuvor beschrieben wird auch dieser Fehler angezeigt.

#### **Solarheizungs Info:**

 Wenn die Solarheizung ausgeschaltet ist, weil zu wenig Sonnenenergie zur Verfügung steht, also der

 $SOLAR$   $sol1 = 4.0^\circ$  $A$ us: Dif=- 0.3°C

 Wenn der Kollektor warm genug ist:

 $SOLAR$   $sol1 = 4.0^\circ$ Ein: Dif= +8.7°C

 Wenn das Schwimmbad schon zu warm ist und nicht geheizt wird, obwohl der Kollektor warm genug wäre:

SOLAR max=28.0°C Aus: Bad=29.4°C

Es wird die eingestellte gewünschte Maximaltemperatur und die gemessene Badtemperatur angezeigt.

#### Wenn der Kollektor zu

kalt ist (Frostschutz): SOLARfrost= 5.0° Ein: Kol= 4.1°C

 Wenn der Kollektor zu heiss ist (Überhitzungsschutz):

SOLARkolMa=70.0°  $\text{Ein: } \text{Kol} = 74.7^{\circ} \text{C}$ 

SOLAR ALARM Wenn die Kollektor Alarmtemperatur unterschritten wird:

Kollekt zu kalt!

#### **Rückspülungs Info:**

 Wenn die Rückspülung durch die Filterbetriebsstunden gestartet wird:

![](_page_18_Picture_42.jpeg)

In diesem Beispiel muss die Filterpumpe noch 23 Stunden und 24 Minuten laufen, bis automatisch rückgespült wird.

 Wenn die Rückspülung durch die Wochenzeitschaltuhr gestartet wird:

RUCKSP aktiveTa9 am Mi um 10:30

 Wenn die Rückspülung gerade läuft und das Ventil auf der Position

RHCKSP aktiv=Man  $Rück.$  noch 02:11

Am Display erscheint ein Count-Down, der anzeigt, wie lange noch rückgespült wird. Hier sehen Sie auch, das die Rückspülung manuell gestartet wurde.

 Wenn das Ventil die Position Filtern anfährt, dort jedoch noch nicht

![](_page_18_Picture_50.jpeg)

Am Display erscheint ein Count-Down, der anzeigt, wie lange das ALLPOOL noch auf das Ventil wartet. Die Rückspülung wurde mit dem externen Eingang gestartet.

 Wenn das Ventil die Position nicht erreicht, dürfte es defekt sein:

![](_page_18_Picture_53.jpeg)

Das ALLPOOL v3 prüft genau, ob sich das Ventil tatsächlich in Bewegung gesetzt hatte.

für ALLPOOL Softwareversion: Dokumentdatum: 25.09.2007 ALLPOOL Dokumentdatum: **3.5.02**

**PAUSCH GmbH** 

**GmbH www.pausch.at** info@pausch.at A-2441 Mitterndorf Moosgasse 10 T: +43/2234/738 66-0 F: -8

Seite: von von 20 **19**

# PQUSCH **einfach zuverlässig**

# www. **pausch.at** www. **allpool.eu**

## **intelligente Produkte made in AUSTRIA**

**PAUSCH GmbH GmbH www.pausch.at** info@pausch.at A-2441 Mitterndorf Moosgasse 10 T: +43/2234/738 66-0 F: -8 für ALLPOOL Softwareversion: Dokumentdatum: 25.09.2007 ALLPOOL Dokumentdatum: **3.5.02** Seite: 20 von 20